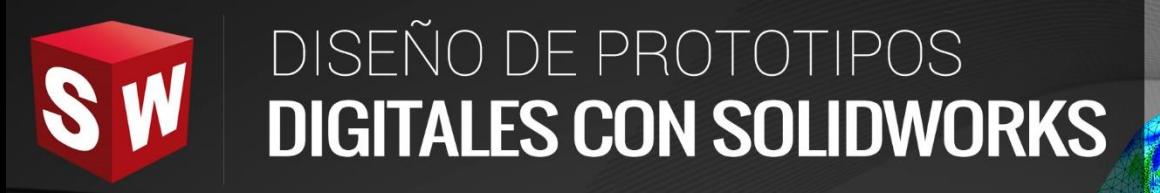

## **AVANZADO**

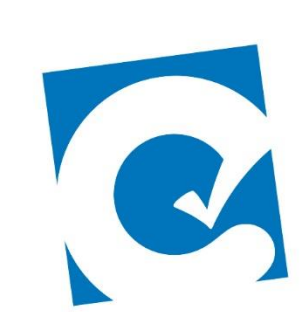

 $\overline{\mathbf{0}}$ 

ETE

**Instituto Científico del Pacífico www.icip.edu.pe** 

**DASSAULT**<br>SYSTEMES

Ā

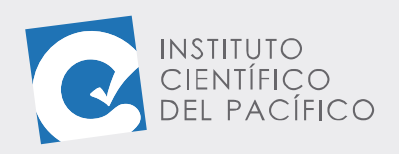

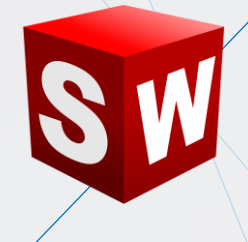

# **EJEMPLO 1: CREACIÓN DE UN CONJUNTO DE TUBERÍAS CON REDUCTOR Y BRIDAS**

### **OBJETIVO**

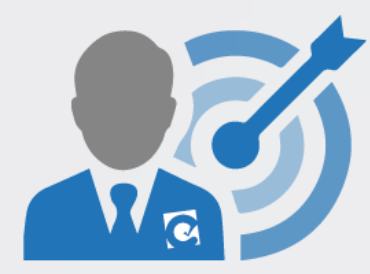

El objetivo principal del ejemplo es aprender a crear ruteos de tuberías con **Solidworks Routing.**

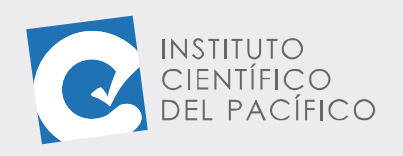

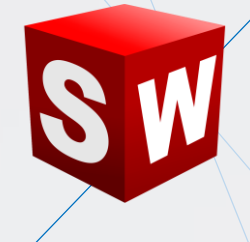

#### **PLANTEAMIENTO**

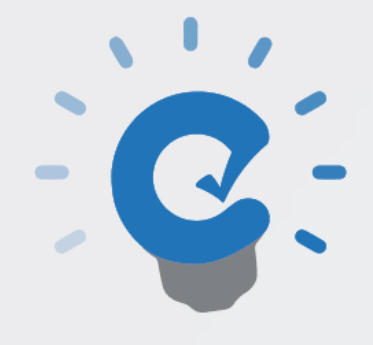

En este ejercicio se creará un ruteo usando un ensamblaje, pero de tubería. Además, también se aprenderá a activar el complemento **Solidworks Routing**.

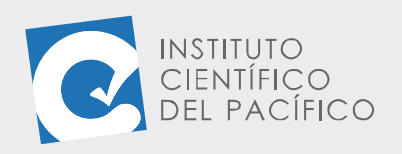

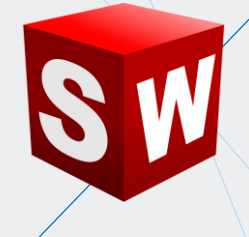

#### **DESARROLLO**

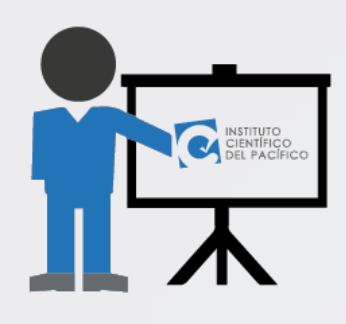

Empezar abriendo el archivo **inserción y ruteo** que está en la **data**; a lo que se cargará un **ensamblaje** en blanco.

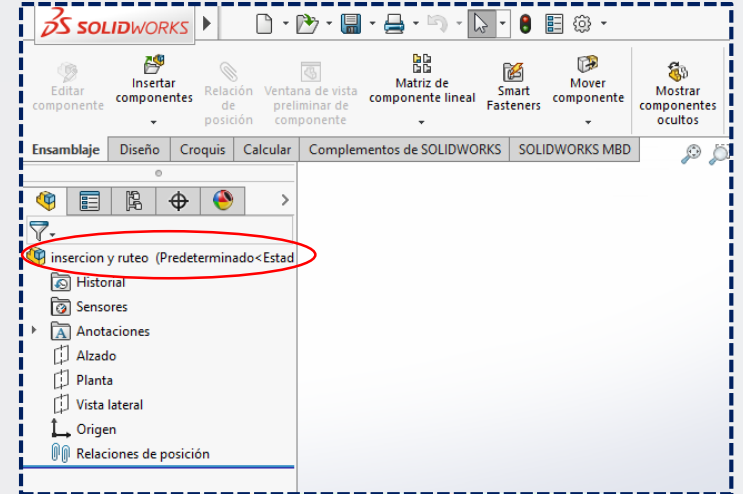

Antes de comenzar, ir a la pestaña **Complementos de SolidWorks** y dar clic en **SolidWorks Routing.**

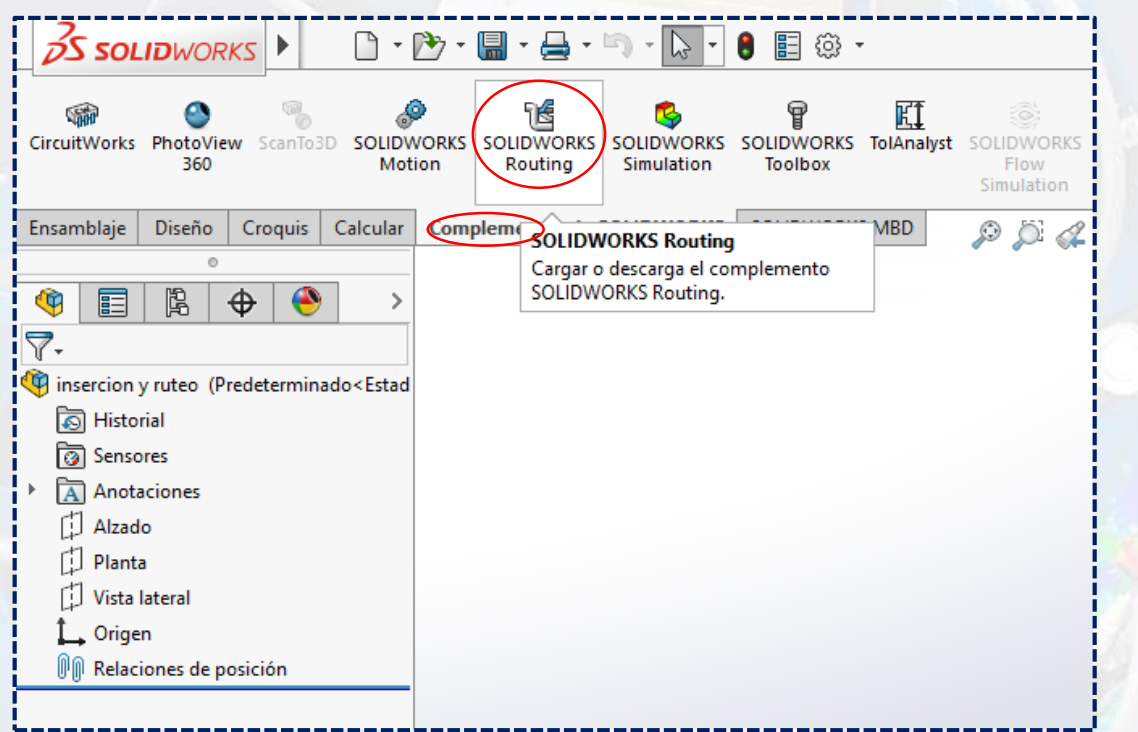

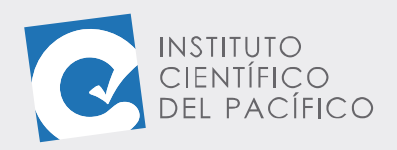

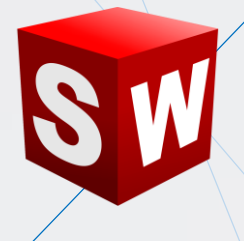

Luego, desplegar el navegador de búsqueda **design library** y después **routing**, que están en la **Biblioteca de diseño.**

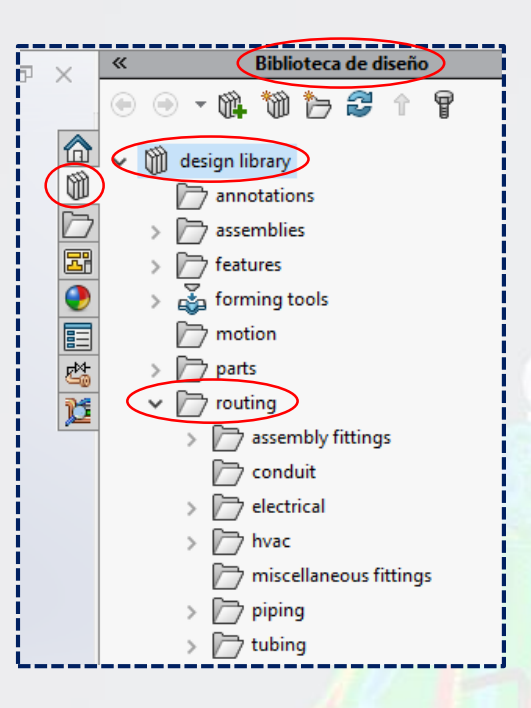

Para comenzar expandir la carpeta **piping** y seleccionar **flangles**. De ahí, seleccionar una brida para soldar **slip on weld flange.**

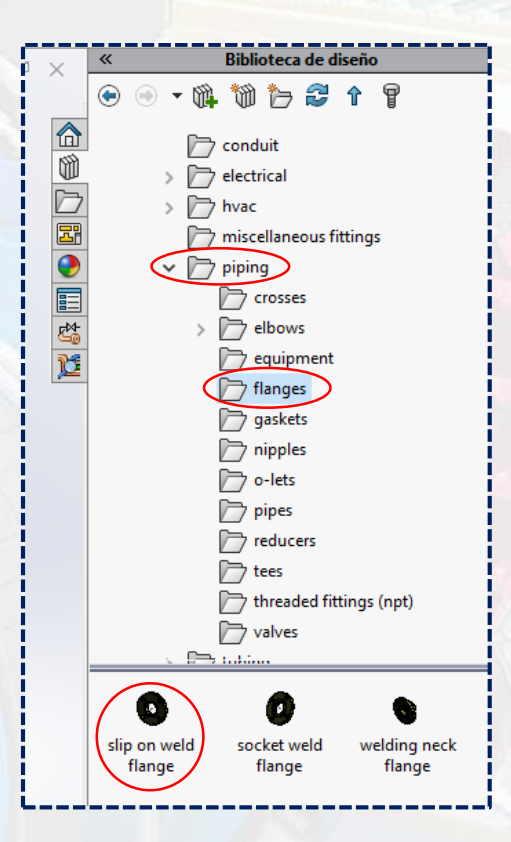

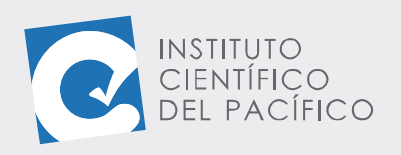

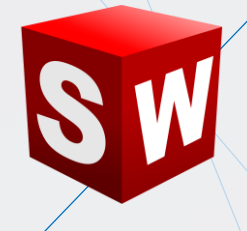

Arrastrar y soltar en el entorno de dibujo.

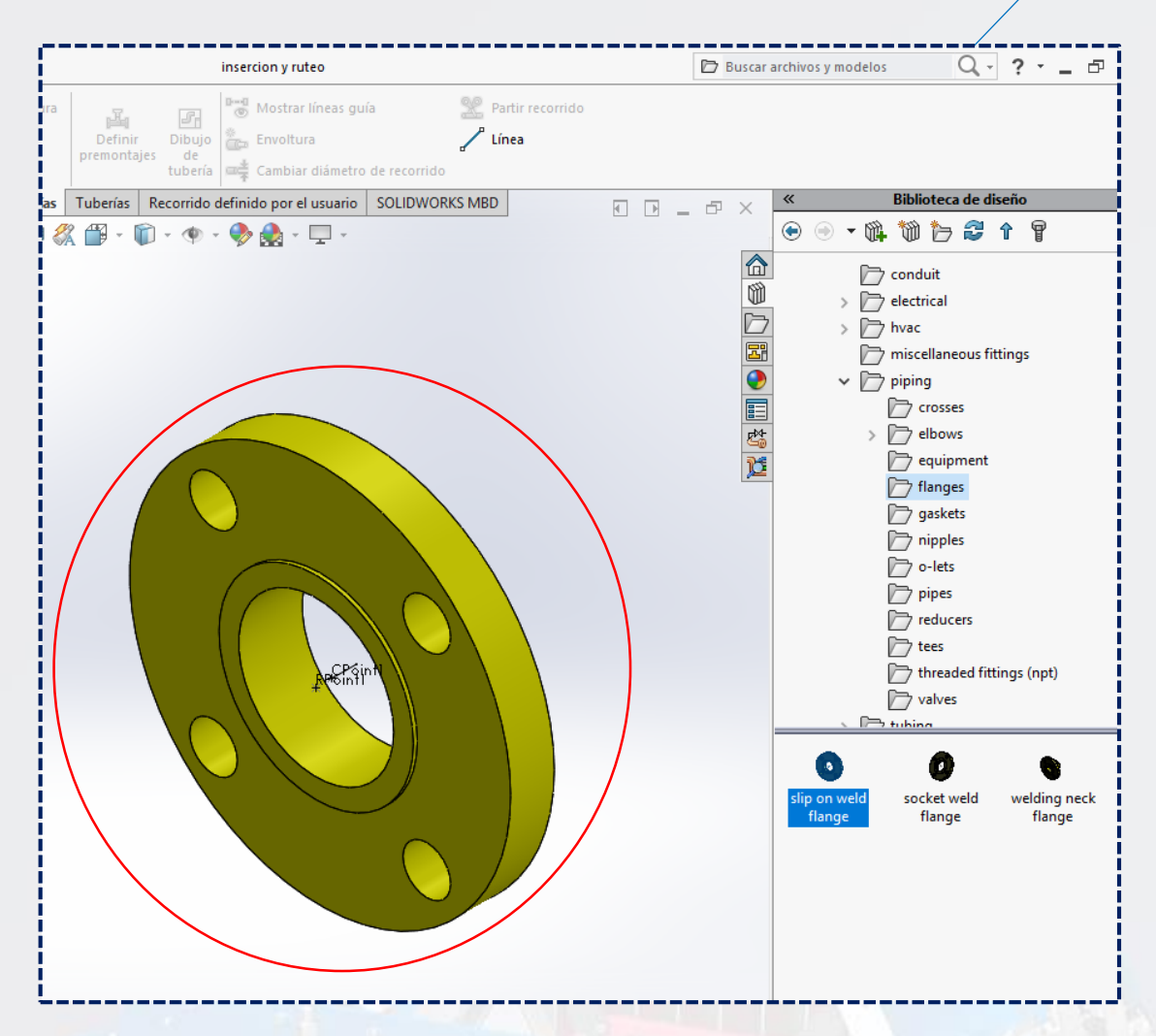

Se abre el cuadro de diálogo donde se seleccionará **slip on flange NPS5,**

#### y **Aceptar.**

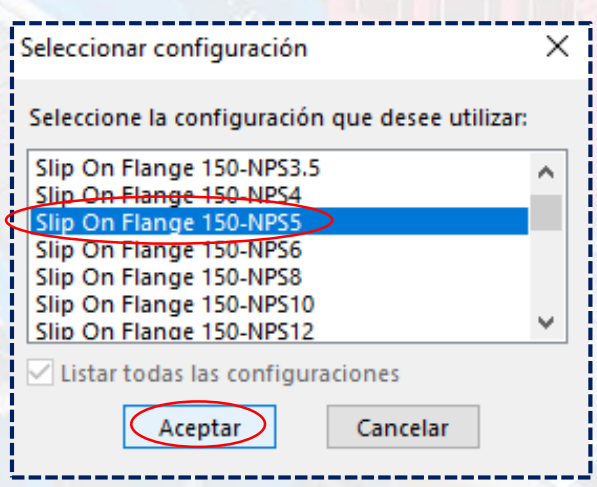

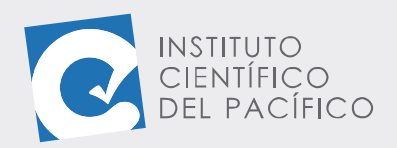

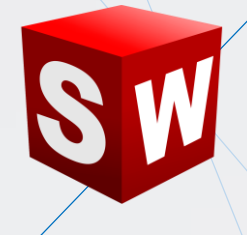

Aparece un cuadro de configuración con una serie de parámetros predeterminados, se deja todo por defecto y se da **Aceptar**. Aparece una sección de tubería para iniciar un **croquis 3D** haciendo uso del comando línea.

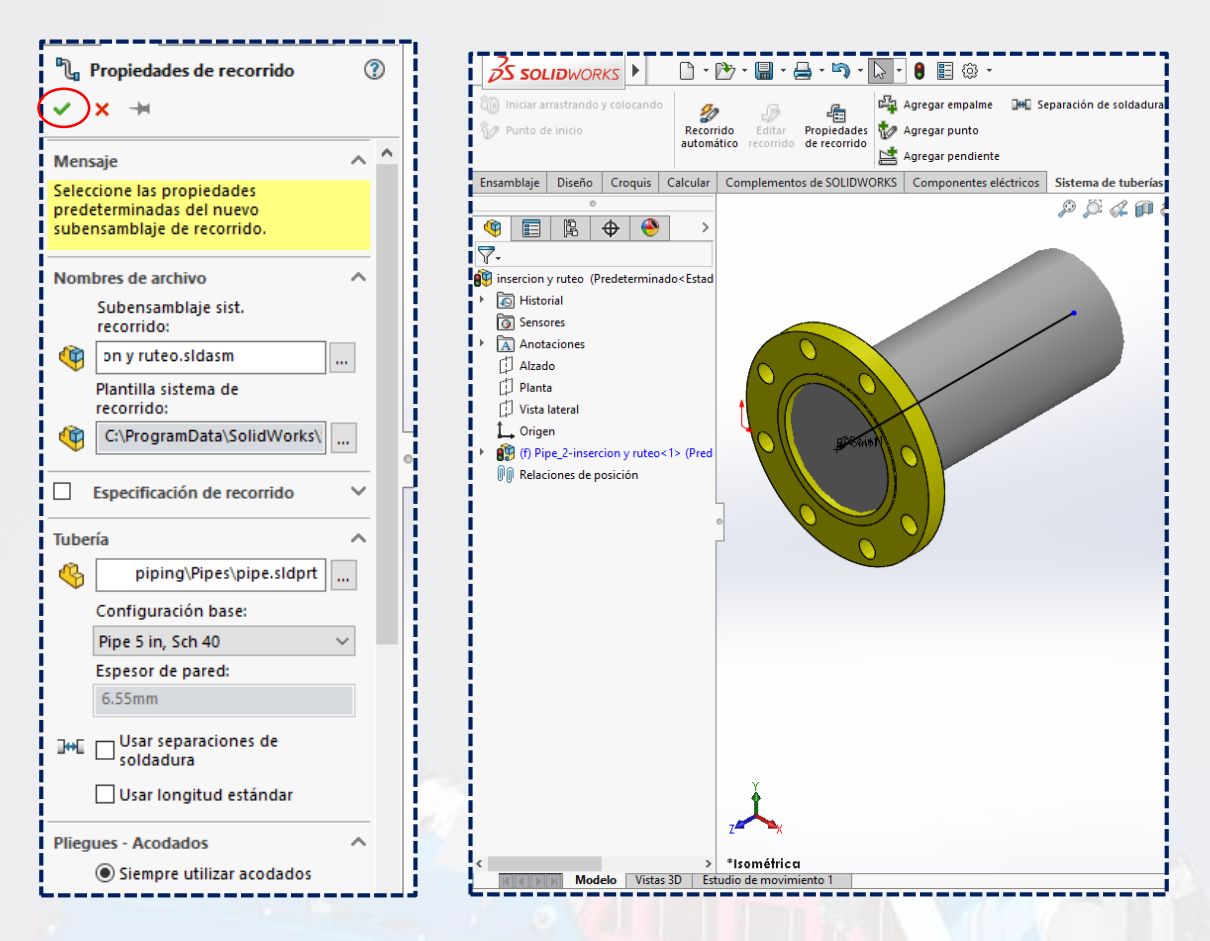

Se inicia el trazo de la tubería hacia la derecha automaticamente. Paso siguiente, usar **Línea.**

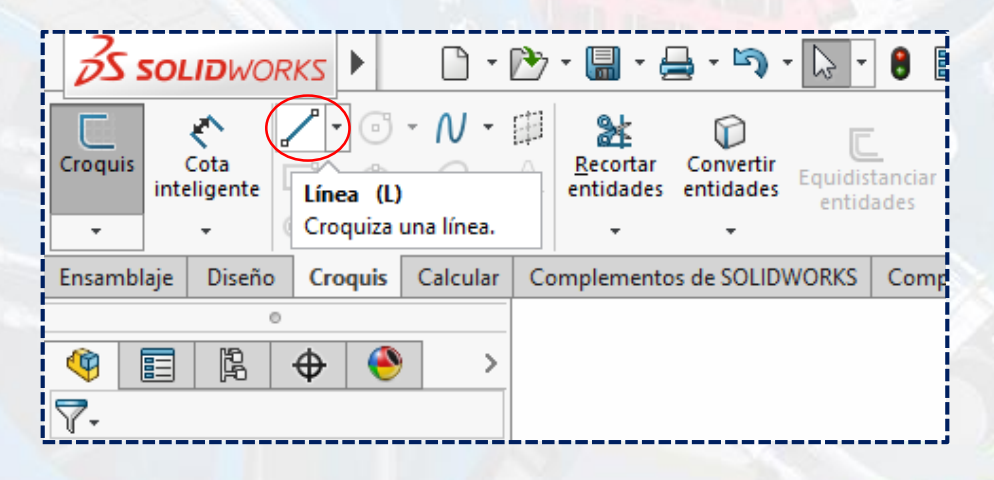

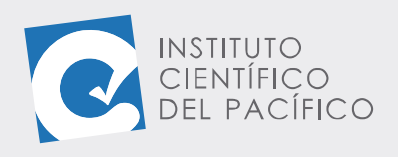

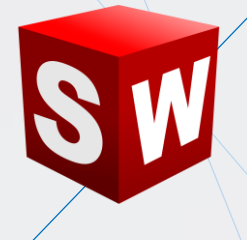

Con lo que se irá hacia el **eje X.**

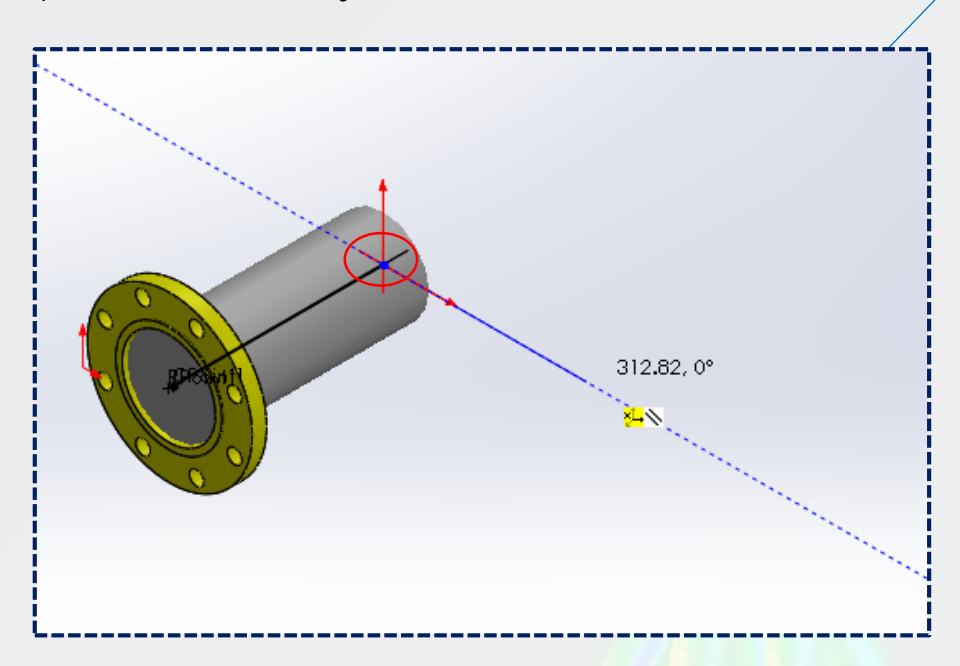

Luego, dar un clic para definir su tamaño. Automaticamente se creará un radio, el cual esta predefinido con respecto al diámetro de la tubería predeterminado.

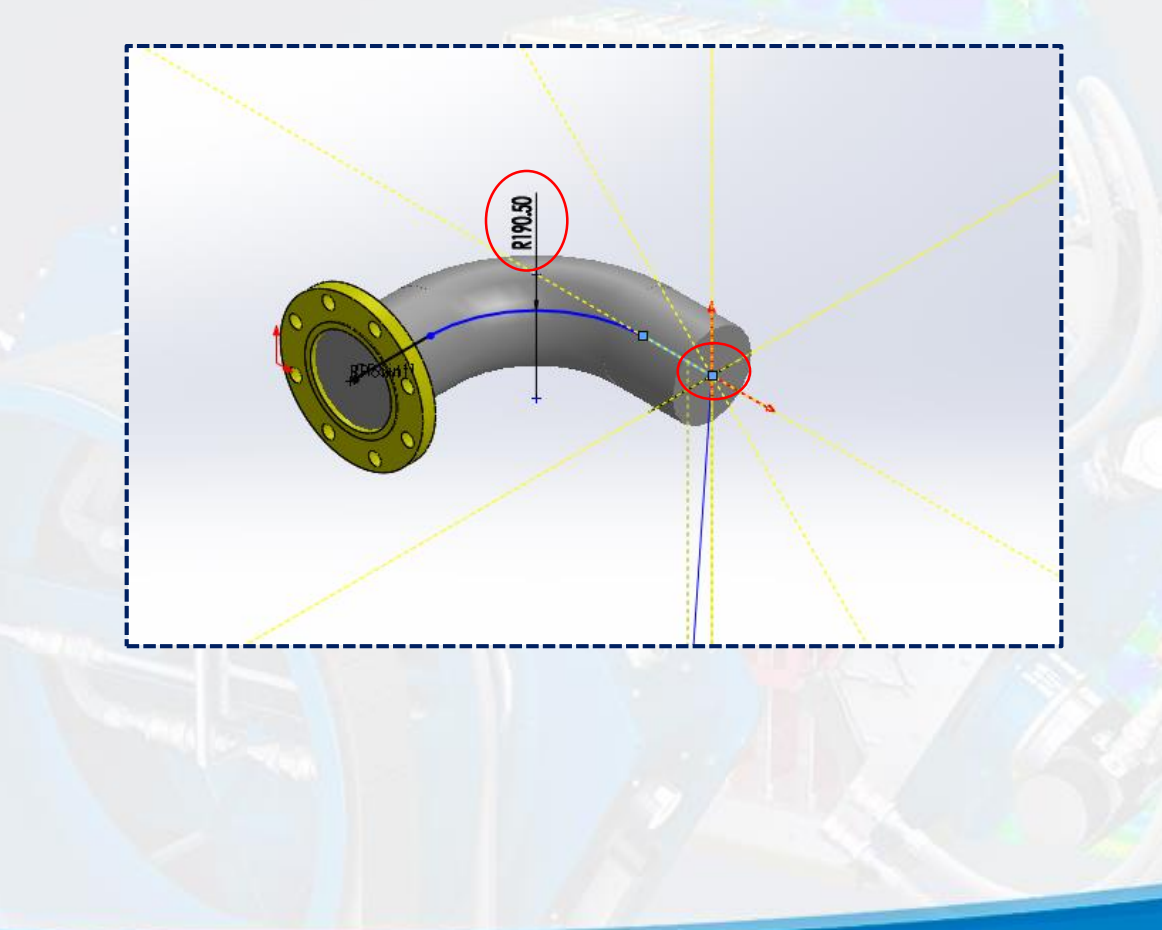

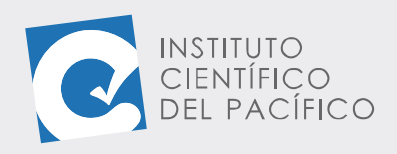

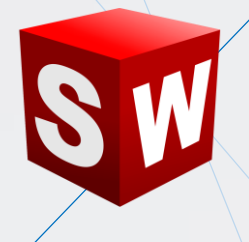

Ahora en la dirección del **eje Z** se traza el siguiente tramo:

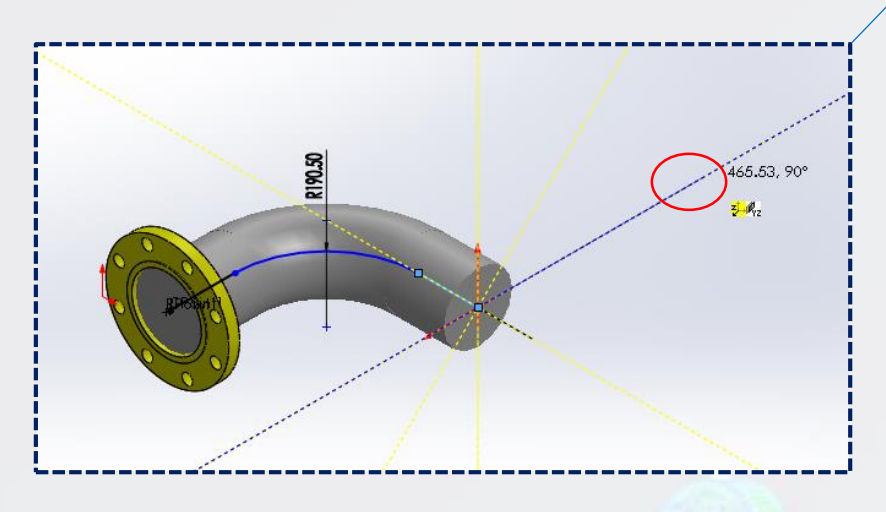

Y, para terminar, seleccionar la tecla **ESC** y así dejar de trazar la trayectoria.

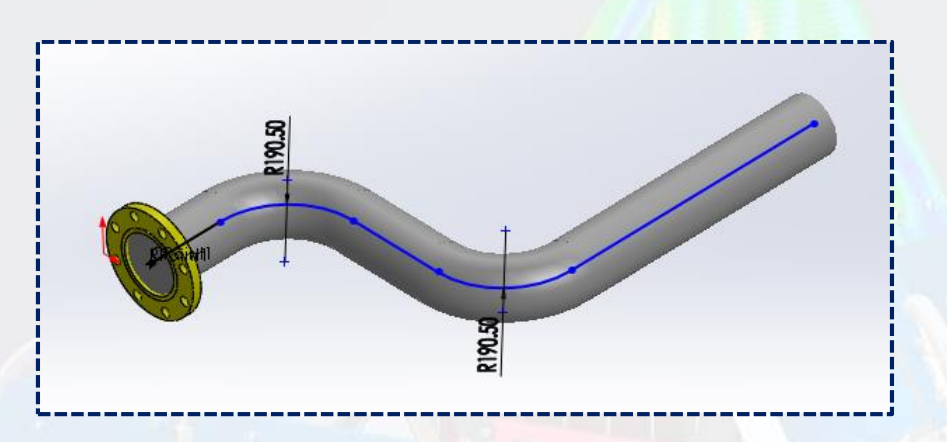

Una vez listo, acotar según las medidas mostradas a continuación:

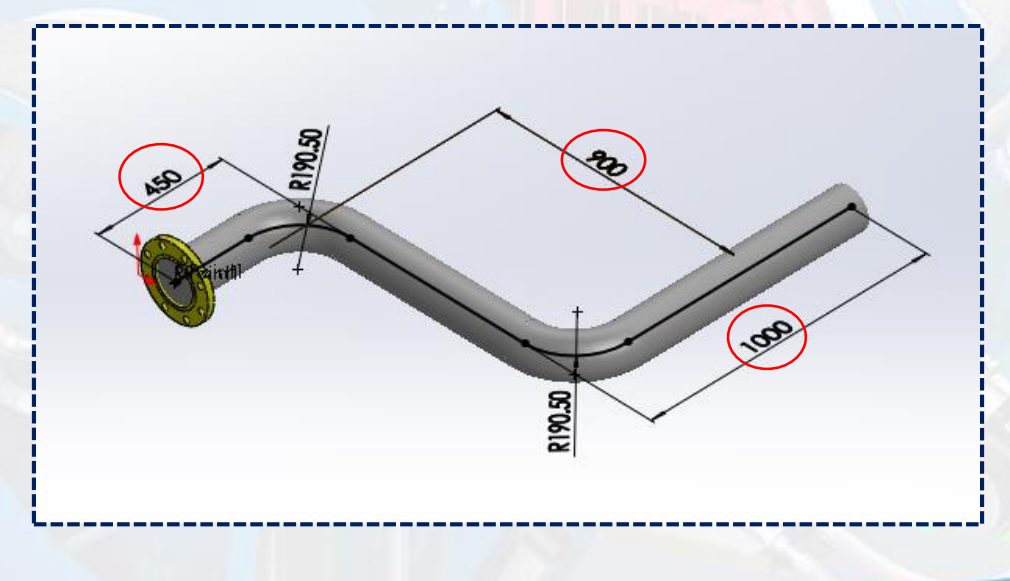

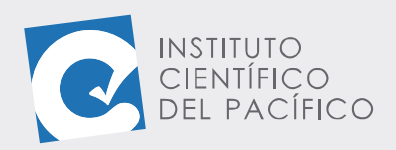

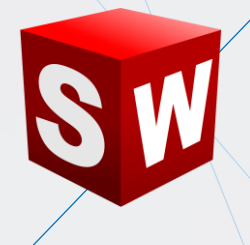

Se añadirá una reducción en la sección posterior. Para eso ir a la **Biblioteca de diseño**, desplegar **pipings** y seleccionar **reducers.** 

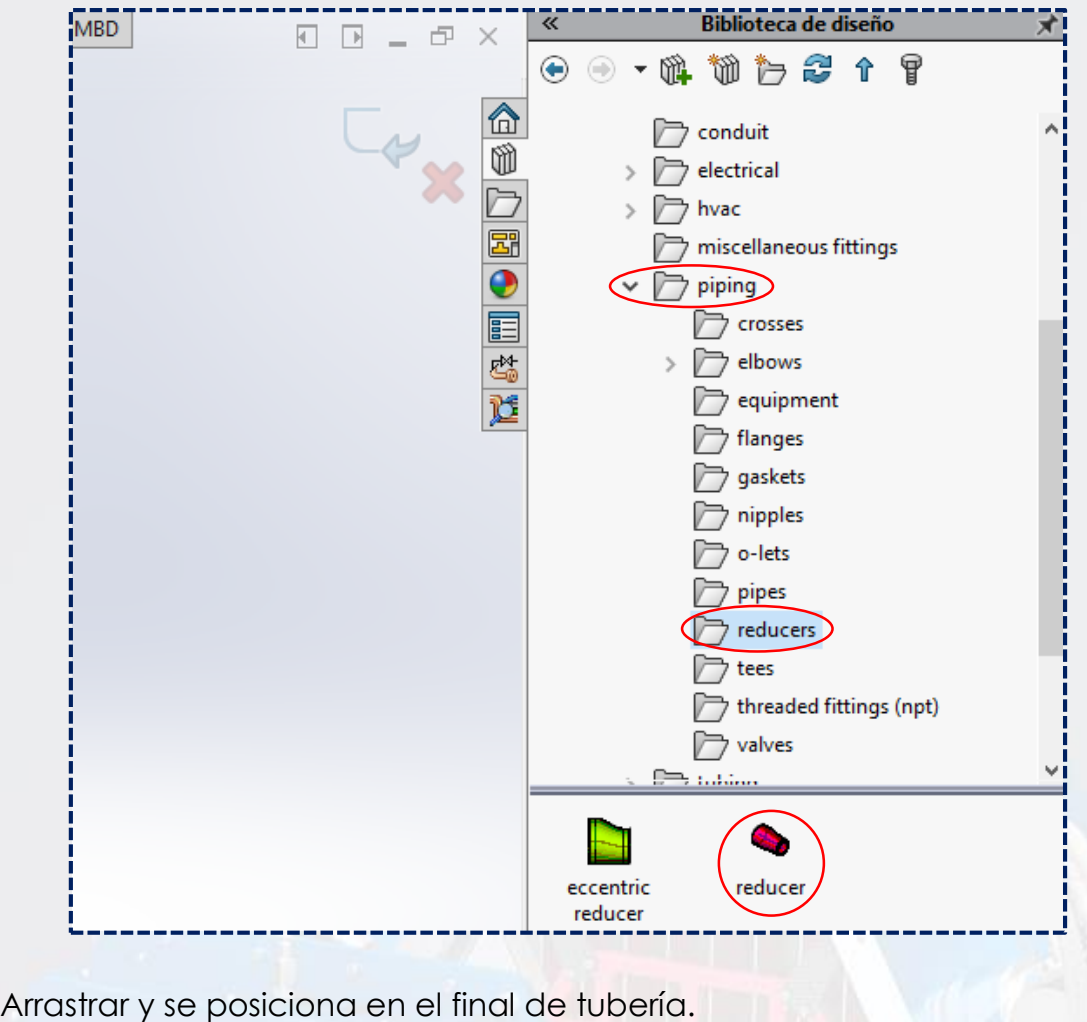

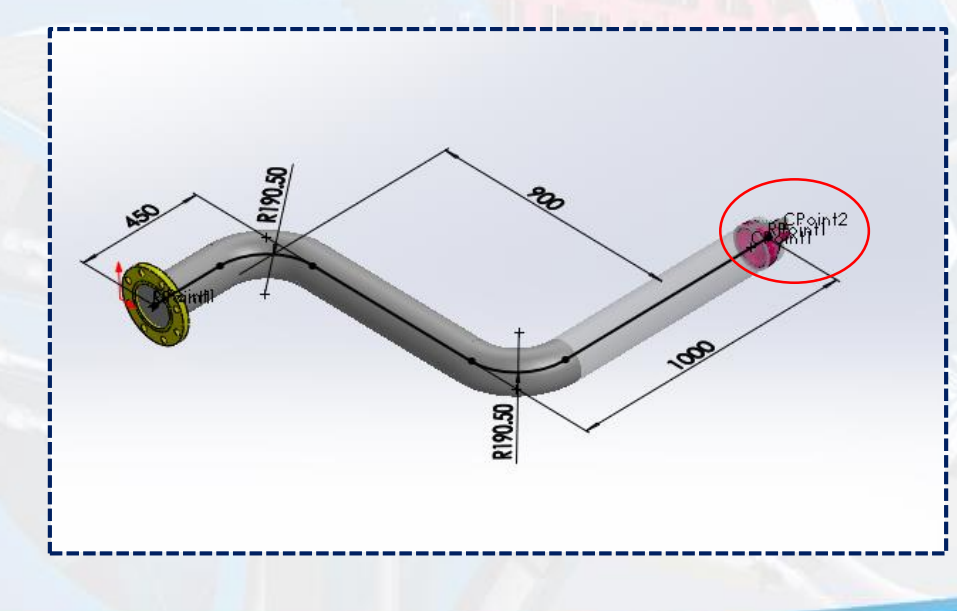

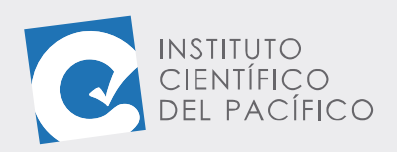

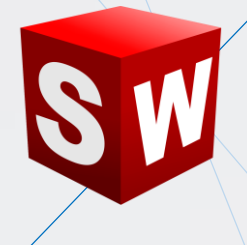

Y a la ventana que abra, mostrará una lista de tamaños predeterminados, de acuerdo con el tamaño de tubería que se tiene, a lo que se selecciona **reducer 5 x 2.5 sch 40** y dar clic en **Aceptar.**

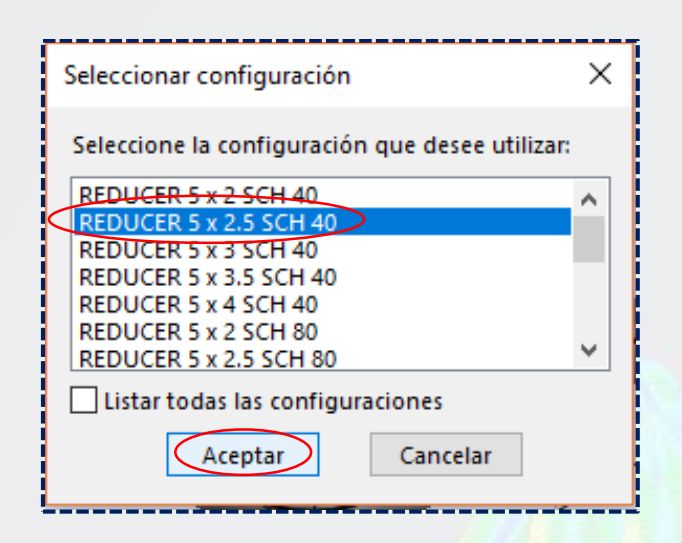

**Solidworks** inserta el componente y muestra una sección de tubería para su posterior edición o final de tramo.

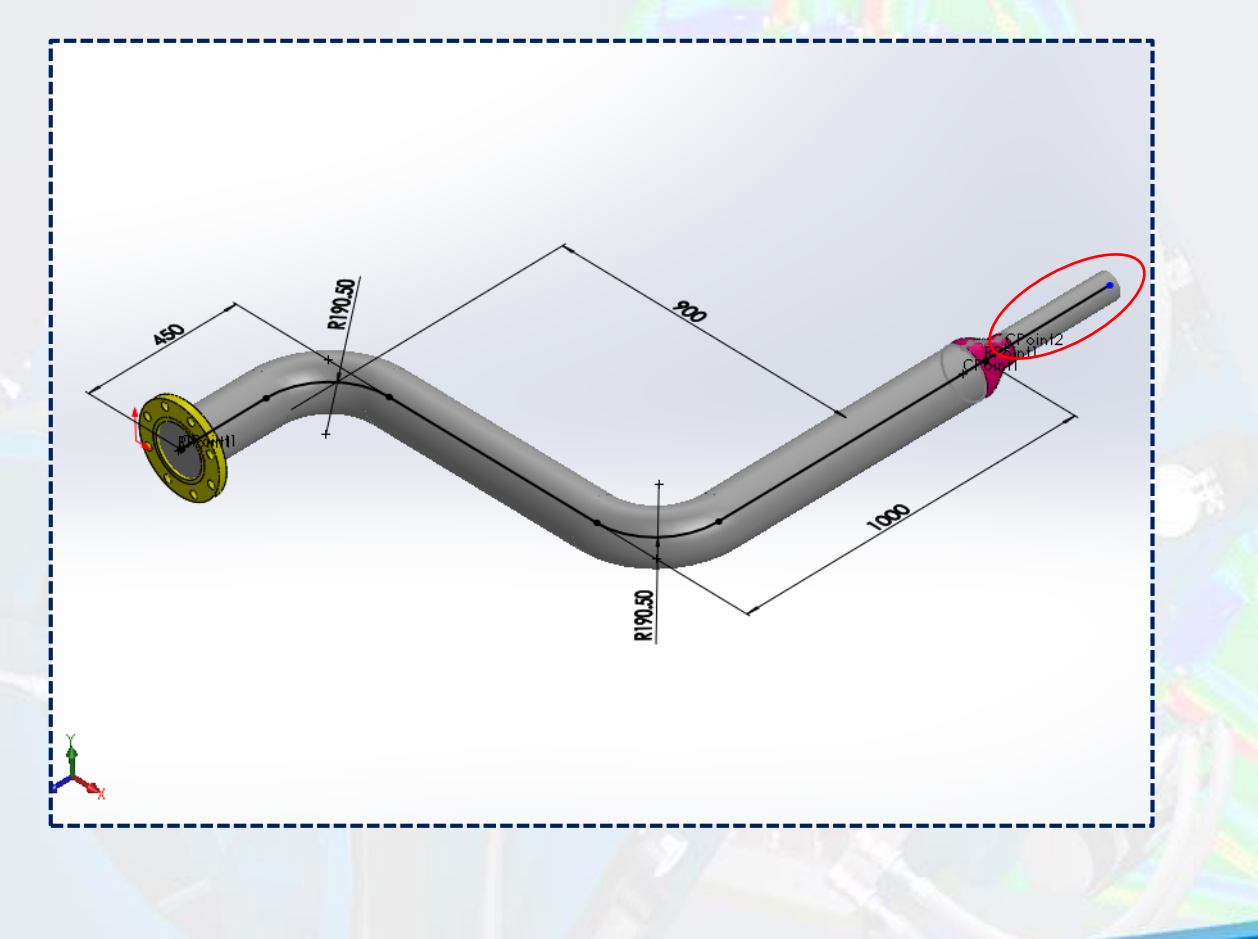

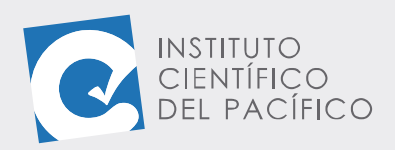

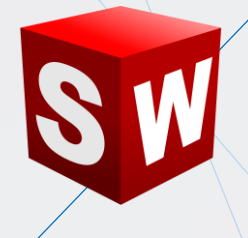

Para añadir la brida se debe expandir la carpeta **piping** y seleccionar **flangles**. A continuación, elegir una brida para soldar **slip on weld flange,**  arrastrar y soltar en el entorno de dibujo.

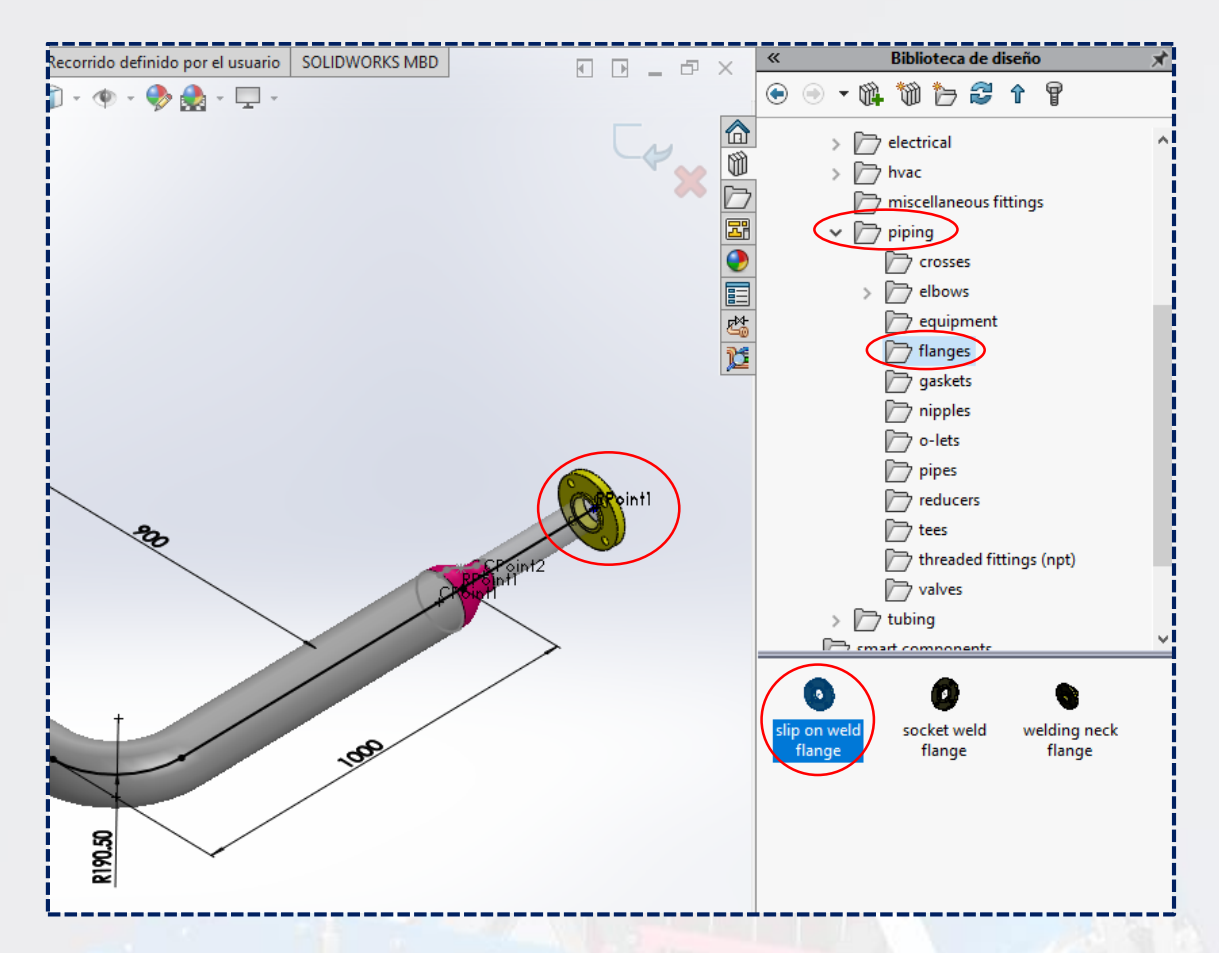

A la ventana que aparezca, seleccionar **slip on flange 300-NPS2.5** y dar **Aceptar.**

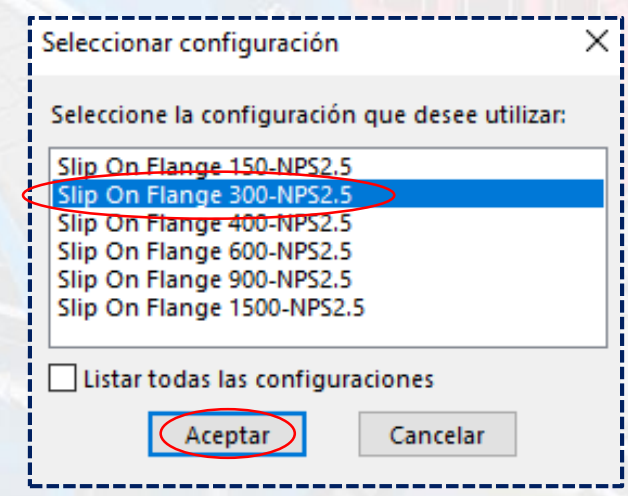

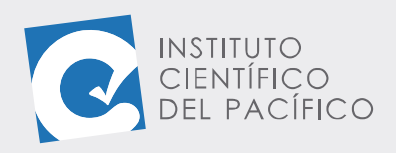

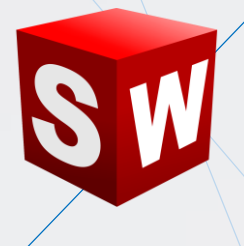

Finalmente, se debe editar el tramo final a **250** para su longitud de tubería.

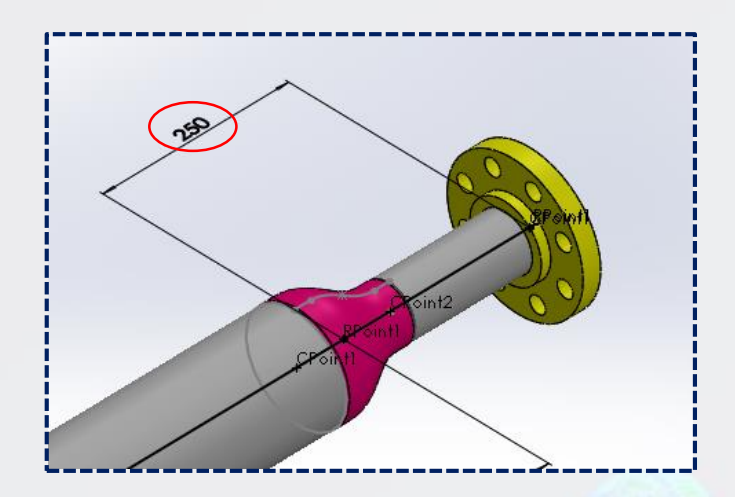

Para último, **salir de croquis** y de **editar pieza**, con lo que tubería estará completamente lista.

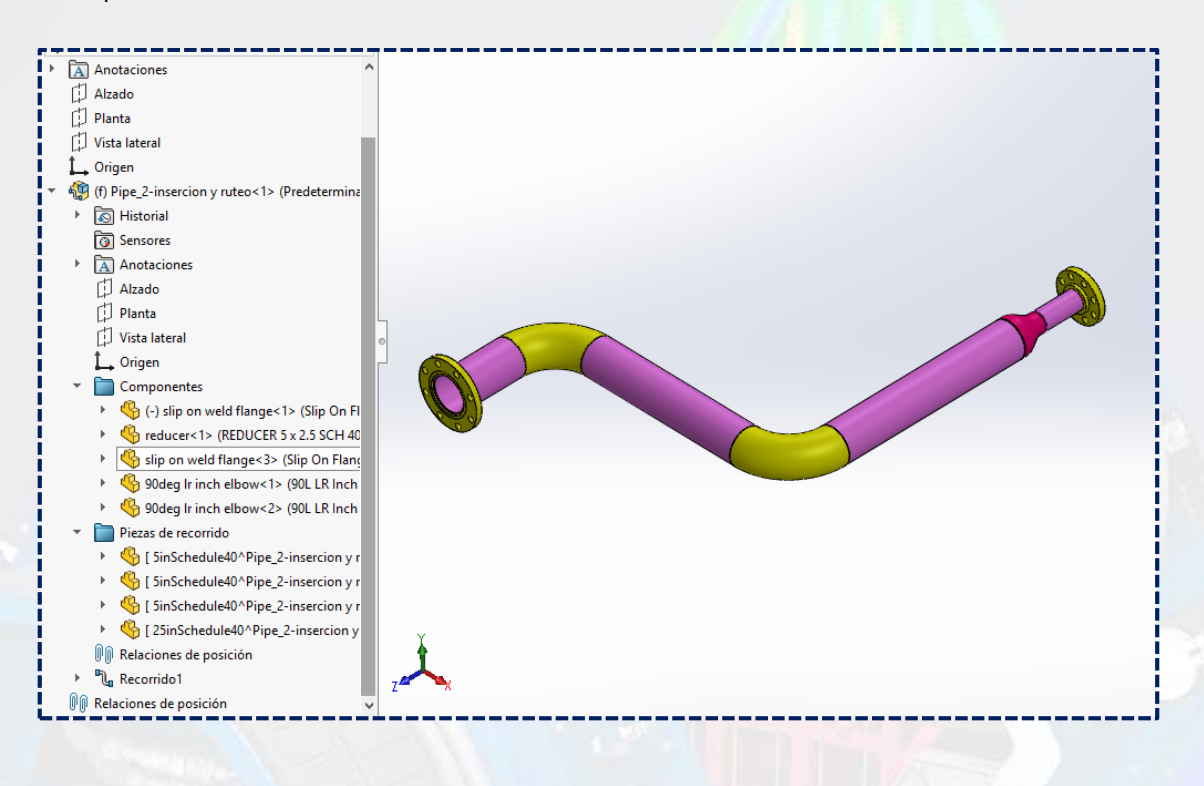